# **FUJIFILM**

# **DIGITAL CAMERA**

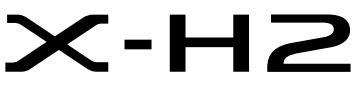

Manuell (Nätverks- och USB-inställningar)

# **Nya funktioner**

Version 4.00

Funktioner som har lagts till eller ändrats i samband med firmwareuppdateringar kanske inte längre överensstämmer med beskrivningarna i den ursprungliga dokumentationen för produkten. Besök vår webbsida för information om tillgängliga uppdateringar för olika produkter:

*https://fujifilm-x.com/support/download/firmware/cameras/*

## **Innehåll**

X-H2:s firmwareversion 4.00 innebär nya och uppdaterade funktioner enligt nedan. Besök följande webbplats för tillgång till den senaste versionen av bruksanvisningen.  *https://fujifilm-dsc.com/en-int/manual/*

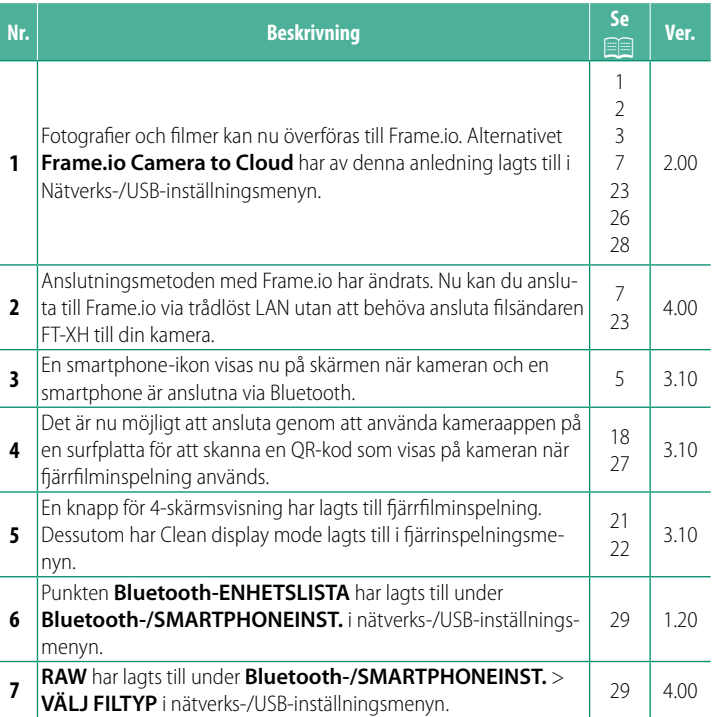

## **Ändringar och tillägg**

Följande ändringar och tillägg har gjorts.

## <span id="page-2-0"></span> **FT-XH-fi lsändaren (säljs separat) Ver. 2.00**

- När en FT-XH-fi lsändare (säljs separat) är ansluten kan du:
	- ta fjärrstyrda fotografier via ett trådbundet eller trådlöst LAN (länkad fotografering), \*
	- överföra fi ler till Frame.io via ett trådbundet eller trådlöst LAN eller genom att använda USB-länkning med en smartphone eller surfplatta,
	- överföra fi ler till en FTP-server via ett trådbundet eller trådlöst LAN eller genom att använda USB-länkning med en smartphone eller surfplatta, och
	- fjärrstyra filminspelning med en webbläsare för att styra kameran (eller flera kameror, som var och en har en egen trådlös sändare ansluten) från en dator, smartphone eller surfplatta.

\* FT-XH-fi lsändaren stödjer 2×2 MIMO trådlösa LAN för överföringshastigheter som är snabbare än de som är tillgängliga med endast kameran.

- Menyalternativ markerade med en  $\oplus$ -ikon är tillgängliga när en filsändare är ansluten.
- En lista över kameror som stödjer filsändare finns tillgänglig på webbplatsen nedan. Se kamerans användarhandbok för information om hur du ansluter en filsändare och andra liknande ämnen.

*https://fujifilm-dsc.com/en-int/manual/*

#### <span id="page-3-0"></span> **Funktioner som stöds Ver. 2.00**

#### **Tillgängliga funktioner när en FT-XH-fi lsändare (säljs separat) är ansluten**

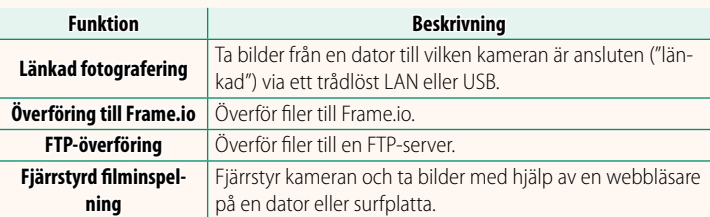

Med undantag för överföring till Frame.io kan du nå dessa funktioner genom att välja en anslutningsprofil till vilken önskade inställningar och önskad inställningstyp har sparats med hjälp av **SKAPA/ REDIGERA ANSL-INST.**. Inställningarna för överföring till Frame.io kan nås via Nätverks-/USB-inställningsmenyn.

- O Åtkomst till nätverks-/USB-funktionerna är endast möjlig när ett batteri är isatt i kameran och minst ett batteri är isatt i sändaren.
	- Om filsändarens batteri blir för svagt när sändaren används kommer överföring och länkad fotografering att fortsätta, men med reducerad hastighet eftersom ström då tas från kamerabatteriet. Ladda filsändarens batteri eller sätt i ett fulladdat batteri.

## <span id="page-4-0"></span> **Filsändarens indikatorlampa Ver. 2.00**

Filsändarens indikatorlampa visar sändarens anslutningsstatus till datorer, Frame.io, FTP-servrar m.m.

N Endast den vänstra lampan lyser eller blinkar.

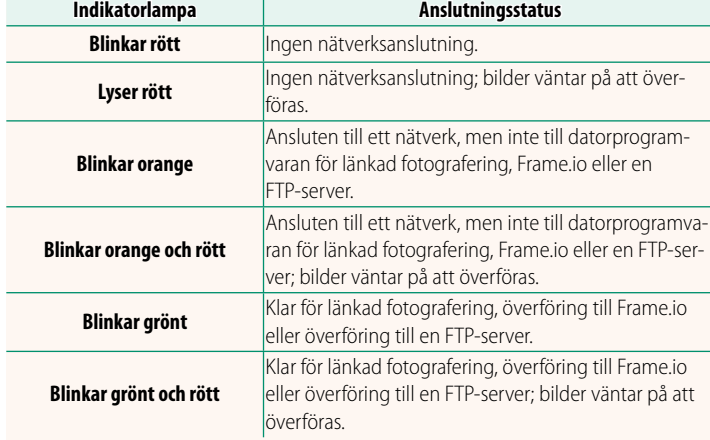

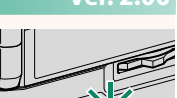

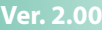

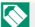

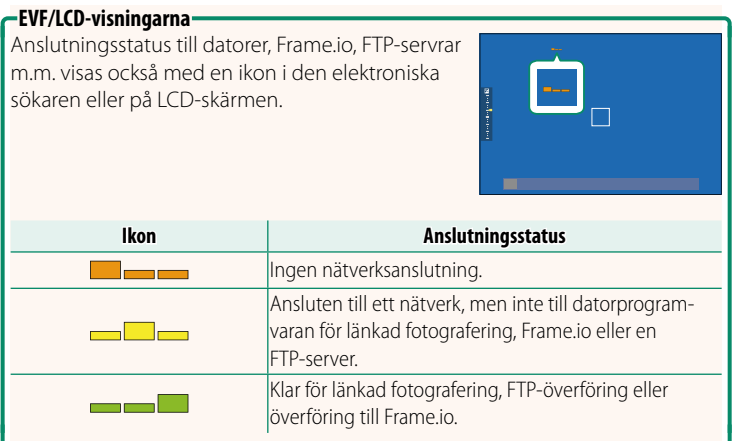

## **Ansluta till en smartphone Ver. 3.10**

#### <span id="page-6-0"></span>Parkoppla kameran med din smartphone och anslut via Bluetooth®.

- N Du kan också fortsätta direkt till steg 3 genom att hålla x-knappen intryckt under uppspelning.
- **2** Markera **Bluetooth** och tryck på **MENU/OK. X-H2123456**

**1** Tryck på knappen @(Bluetooth) när kameran är i fotograferingsläge.

- **3** Markera **PARKOPPLING** och tryck på **MENU/OK**.
- **Bluetooth & FUNKTIONSINSTÄLLNING (Fn) Bluetooth**

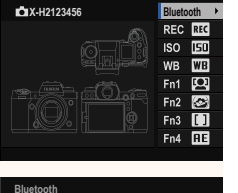

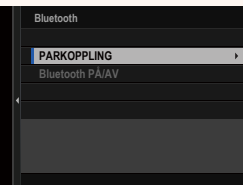

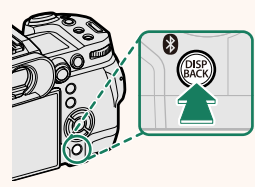

**4** Starta appen på din smartphone och parkoppla den med kameran.

Mer information finns tillgänglig på följande webbplats: *https://app.fujifilm-dsc.com/*

När parkopplingen är klar kommer kameran och smarttelefonen automatiskt att ansluta via Bluetooth. En smartphone-ikon och en vit Bluetooth-ikon visas på kameradisplayen när en anslutning har upprättats.

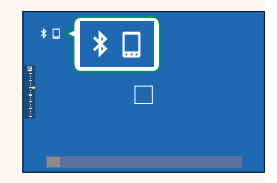

- N När enheterna har parkopplats kommer smartphonen automatiskt att ansluta till kameran när appen startas.
	- Genom att inaktivera Bluetooth när kameran inte är ansluten till en smartphone minskas batteriets urladdning.

## <span id="page-8-0"></span>**Överföra filer till Frame.io** Ver. 4.00

#### Överför filer till Frame.io.

- Anslutning via ett trådlöst LAN ( $\boxplus$  [7\)](#page-8-1)
- Anslutning via ett trådbundet LAN (Ethernet) (E [9\)](#page-10-0)
- Anslutning via USB-länkning  $(11)$
- N Kontrollera att kameraklockan är inställd på rätt tid och datum innan du fortsätter.
	- När du ansluter via trådbundet LAN (Ethernet) eller använder funktionen för Internetdelning via USB ska du fästa filsändaren på kameran.

#### **Anslutning via ett trådlöst LAN**

#### <span id="page-8-1"></span>Anslut till Frame.io via ett trådlöst LAN.

- **N** Du kan ansluta utan att fästa filsändaren på kameran.
	- **1** Välj **Frame.io Camera to Cloud**<sup>&</sup>gt; **ANSLUTA**.

- **2** Välj **SKAPA NY** för att skapa en ny profil för kommunikationsinställning.
	- **N** Du kan också välja eller redigera befintliga profiler för kommunikationsinställningar. **SKAPA NY**

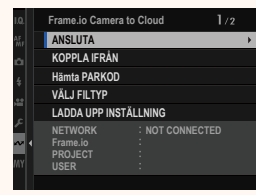

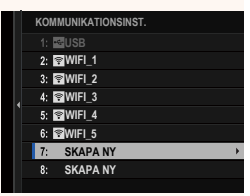

## **3** Välj **TRÅDLÖST LAN**.

### **4** Välj **ÅTKOMSTPUNKTSINSTÄLLNINGAR**.

Välj **IP-ADRESSINSTÄLLNING** för att välja IP-adressen manuellt enligt beskrivningen under "Anslutning med en IP-adress"  $(E = 13)$  $(E = 13)$ .

#### **5** Välj **ENKEL INSTÄLLNING**.

**N** Välj **MANUELL INSTÄLLNING** om du själv vill välja en router för trådlöst LAN eller ange routerns SSID manuellt.

#### **6** Följ anvisningarna på skärmen för att förbereda den trådlösa LAN-routern.

Som alternativ kan du också ansluta med en PIN-kod. Visa kamerans PIN-kod genom att trycka fokusknappen (fokusreglaget) uppåt och ange koden i den trådlösa LAN-routern.

#### **7** Tryck på **MENU/OK** när inställningen är klar.

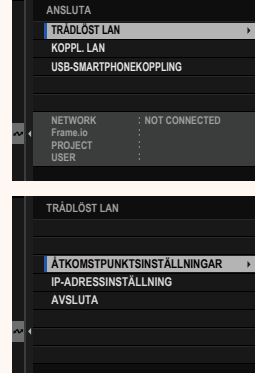

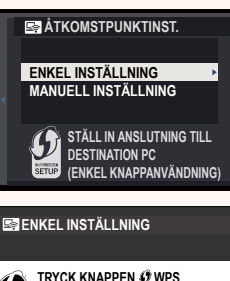

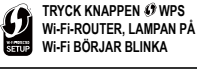

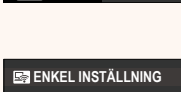

**BACK AVBRYT ANSLUT MED PIN-KOD** 

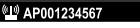

**REGISTRERING KLAR**

**C**IFUJIFILM T100-1234

**GROSLUT** 

**8** När anslutningen har etablerats väljer du **Hämta PARKOD**.

En parningskod visas.

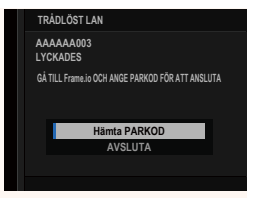

- **9** Logga in på Frame.io från en dator eller en annan enhet och ange den parningskod som visas på kameran.
- **10** Överför filer till Frame.io (**I** [15\)](#page-16-0).

### <span id="page-10-0"></span> **Anslutning via ett trådbundet LAN (Ethernet)**

Anslut till Frame.io via ett koppl. LAN (Ethernet).

- **1** Anslut till det koppl. LAN genom att ansluta en Ethernetkabel till filsändarens LAN-anslutning.
- **2** Välj **Frame.io Camera to Cloud**<sup>&</sup>gt; **ANSLUTA**.

- **3** Välj **SKAPA NY** för att skapa en ny profil för kommunikationsinställning.
	- **N** Du kan också välja eller redigera befintliga profiler för kommunikationsinställningar. **SKAPA NY**

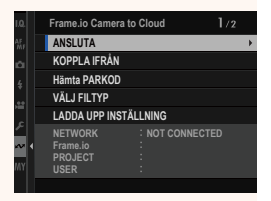

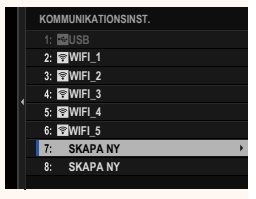

#### **4** Välj **KOPPL. LAN**.

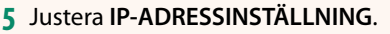

- Välj **AUTOMATISK** för att använda en IP-adress som tilldelas av nätverket.
- Välj **MANUELL** för att välja IP-adressen manuellt enligt beskrivningen under "Anslutning med en IP-adress" ( [13\)](#page-14-0).
- **6** När anslutningen har etablerats väljer du **Hämta PARKOD**.

En parningskod visas.

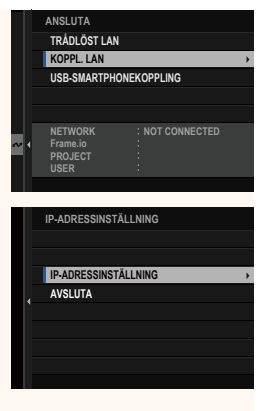

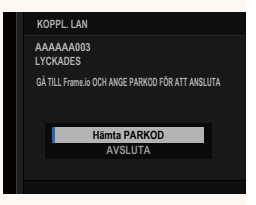

- **7** Logga in på Frame.io från en dator eller en annan enhet och ange den parningskod som visas på kameran.
- **8** Överför filer till Frame.io (E [15\)](#page-16-0).

### <span id="page-12-0"></span> **Ansluta via USB-länkning**

#### Anslut till Frame.io via en nätverksanslutning på din smartphone.

**1** Använd en USB-kabel för att ansluta din smartphone till filsändarens USB-kontakt.

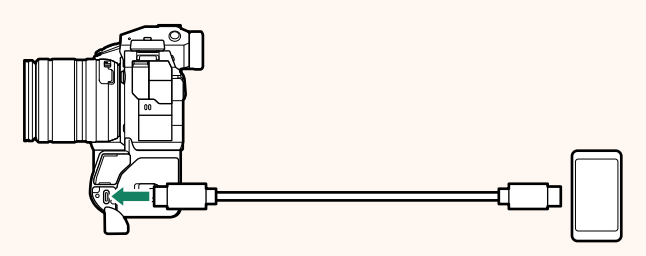

- O Kamerans USB-kontakt kan inte användas för detta ändamål.
	- Välj en kabel med en USB Type C-kontakt i ena änden och i den andra änden en kontakt som passar kontakten på din smartphone (vanligtvis USB Type C, USB Micro B eller Lightning).
	- Apple Lightning till USB-kameraadaptrar och USB OTG-kablar (onthe-go) kan inte användas.
	- Kontrollera innan du ansluter kameran att batteriet i din smartphone är fulladdat, eftersom din smartphone annars kommer att försöka ladda sitt batteriet via batteriet i kameran eller filsändaren.

#### **2** Välj **Frame.io Camera to Cloud**<sup>&</sup>gt; **ANSLUTA**.

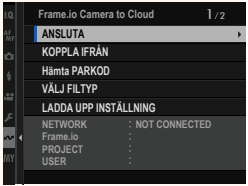

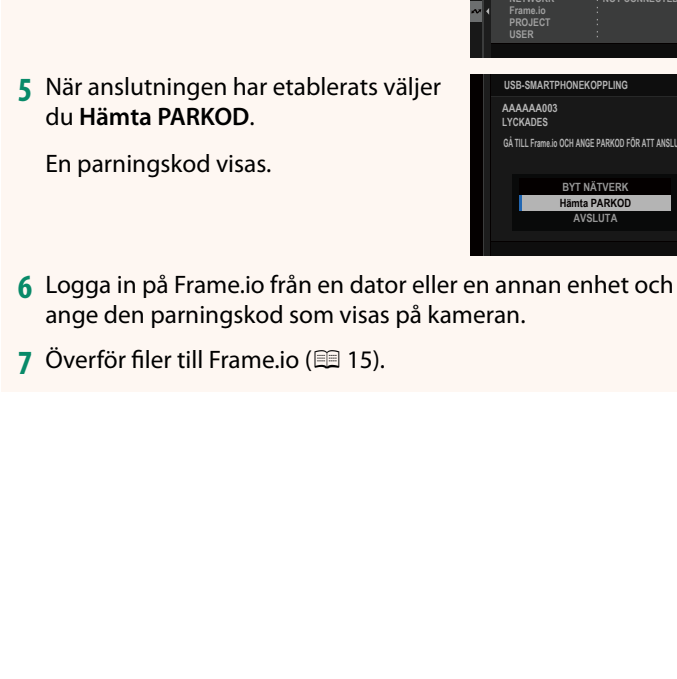

**5** När anslutningen har etablerats väljer

**3** Välj **SKAPA NY** för att skapa en ny profil för kommunikationsinställning. **N** Du kan också välja eller redigera befintliga profiler för kommunikationsinställ-

**4** Välj **USB-SMARTPHONEKOPPLING**.

ningar. **SKAPA NY** SKAPA NY SKAPA NY SKAPA NY SKAPA NY SKAPA NY SKAPA NY SKAPA NY SKAPA NY SKAPA NY SKAPA NY SKAPA NY SKAPA NY SKAPA NY SKAPA NY SKAPA NY SKAPA NY SKAPA NY SKAPA NY SKAPA NY SKAPA NY SKAPA NY SKAPA NY SKAPA **SKAPA NY WIFI\_5 WIFI\_4 WIFI\_3 WIFI\_2 WIFI\_1**  $1:$  **EBUSB KOMMUNIKATIONSINST.**

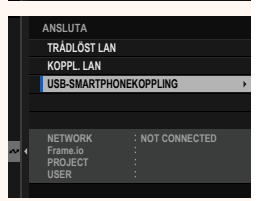

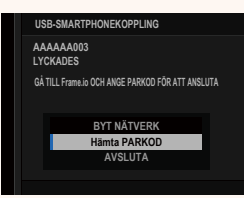

## <span id="page-14-0"></span> **Anslutning med en IP-adress**

Anslut till Frame.io med hjälp av en nätverks-/USB-inställningsprofi l du själv har skapat och ange sedan IP-adressen och andra nätverksinställningar.

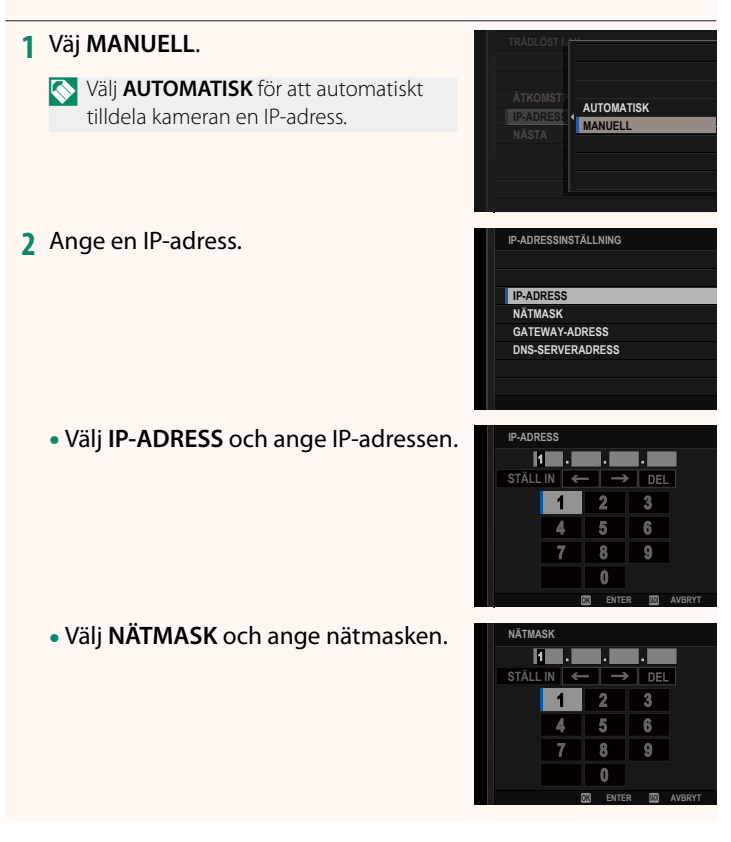

• Välj **GATEWAY-ADRESS** och ange en gateway-adress. **STALL INC.** THE STÄLL IN **STÄLL IN** 

• Välj **DNS-SERVERADRESS** och ange DNS-serveradressen.

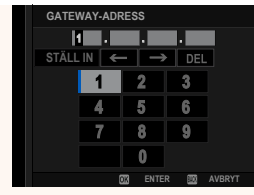

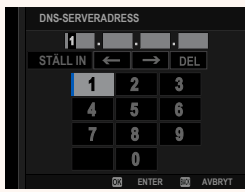

## **Anslutningsstatus**

Anslutningsstatus till Frame.io visas med en ikon i den elektroniska sökaren eller på LCD-skärmen.

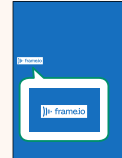

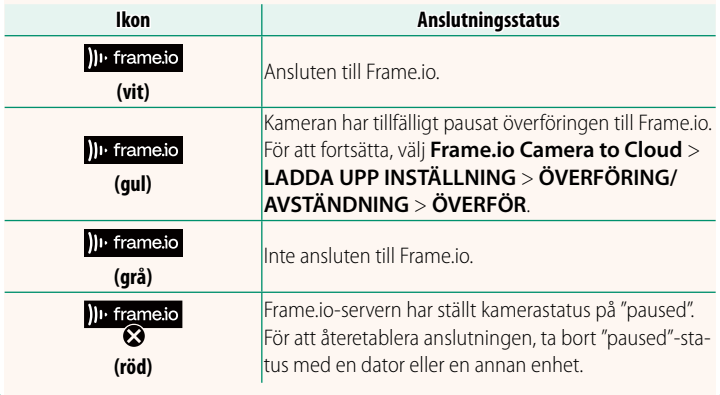

### <span id="page-16-0"></span> **Överföra objekt till Frame.io**

### **Ladda upp valda objekt med "Frame.io Camera to Cloud"**

- **1** Välj **Frame.io Camera to Cloud** i Nätverks-/USB-inställningsmenyn.
- **2** Välj **LADDA UPP INSTÄLLNING** > **VÄLJ BILD OCH ÖVERF.**.

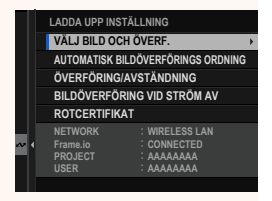

- N **NETWORK**-fältet visar hur kameran är ansluten till nätverket, och **Frame.io**-fältet visar anslutningsstatus till Frame.io.
	- **PROJECT** och **USER**-fälten visar informationen som har skickats till Frame.io från en dator eller en annan enhet. Observera att vissa tecken kanske inte visas korrekt, och att de i så fall ersätts med frågetecken ("?").
	- **3** Markera objekten som ska överföras. Markera bilder och filmer och tryck på **MENU/OK** för att markera dem för överföring.
		- Om du vill växla till minneskortet i det andra facket eller endast visa de objekt som uppfyller dina valda kriterier, ska du trycka på **DISP/BACK** innan du börjar markerar objekten.

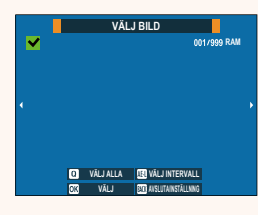

- Tryck på **Q**-knappen för att välja alla objekt.
- Om du väljer två olika objekt med **AEL**-knappen väljs även alla objekt mellan dessa två objekt.

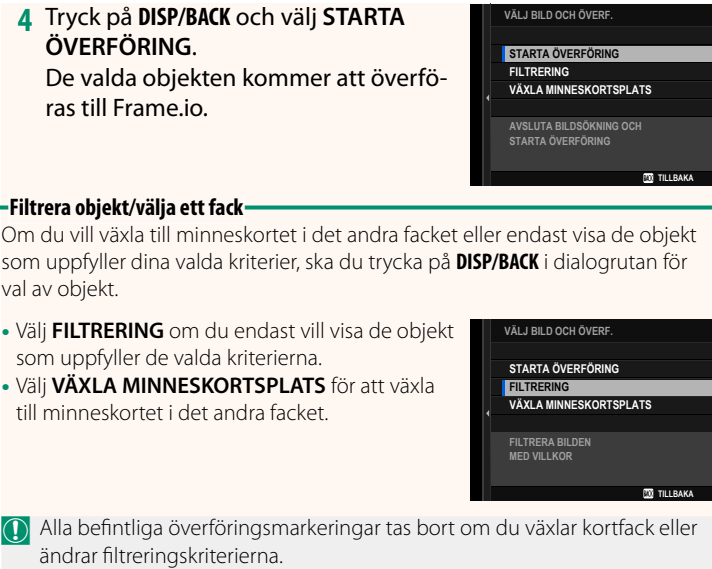

N • Bildöverföringsuppdrag kan innehålla maximalt 9999 objekt.

• Om du väljer **PÅ** för **Frame.io Camera to Cloud** > **BILDÖVERFÖRING VID STRÖM AV** kommer överföringen att fortsätta även om kameran stängs av.

## **Överföra bilder och fi lmer allteftersom de tas**

Bilder och filmer som tagits med PÅ valt för Frame.io Camera **to Cloud** > **LADDA UPP INSTÄLLNING** > **AUTOMATISK BILDÖVERFÖRINGSORDNING** i Nätverks-/USB-inställningsmenyn markeras automatisk för överföring.

## **Välja bilder och filmer för överföring under uppspelning**

Om du väljer ))<sup>1</sup> Frame.io ÖVERFÖRINGSORD. för **2 KNAPP-/ RATTINSTÄLLNING > IE ISO-KNAPPINSTÄLLNING** kan du markera filer för överföring samt ändra eller ta bort överföringsmarkeringar med hjälp av **ISO**-knappen under uppspelning.

#### <span id="page-19-0"></span> **Ansluta till kameran från en dator eller**  *surfplatta* **Ver. 3.10**

#### Anslut till kameran från en webbläsare på en dator eller surfplatta.

N Vi rekommenderar att du använder (ansluter via) en accesspunkt med hög hastighet (till exempel en som använder 5 GHz-bandet).

### **Ansluta den första kameran**

Anslut genom att ange IP-adressen med en webbläsare eller använd en kameraapp för att skanna QR-koden som visas på kameran.

#### **Anslutning med en IP-adress**

- **1** Välj **INFORMATION** > **MASKINVARUINFORMATION** i nätverks-/ USB-inställningsmenyn. Kamerans IP-adress visas.
- **2** Starta en webbläsare på din dator eller surfplatta och ange kamerans IPadress i adressfältet. För att ansluta till en kamera med t.ex. IP-adressen 192.168.0.11, ange "http://192.168.0.11".
- **3** En inmatningsskärm visas. Ange användarnamn och lösenord. Skärmen för fjärrinspelning visas i webbläsaren.

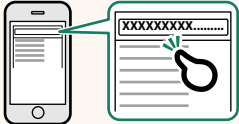

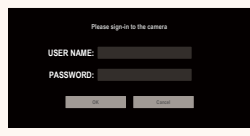

#### **Ansluta genom att skanna en QR-kod**

- **1** Välj **INFORMATION** > **MASKINVARUINFORMATION** i nätverks-/ USB-inställningsmenyn. En QR-kod visas.
- **2** Starta kameraappen på surfplattan och skanna QR-koden. Webbläsaren startar och fjärrinspelningsdisplayen visas.

#### **Ansluta en andra eller efterföljande kamera**

Ange antingen IP-adressen på fjärrinspelningsdisplayen i webbläsaren eller skanna QR-koden för att ansluta.

N När du ansluter en andra eller efterföljande kamera, ställ in samma **SERVERTYP** som den första kameran i förväg.

#### **Anslutning med en IP-adress**

- **1** Välj **INFORMATION** > **MASKINVARUINFORMATION** i nätverks-/ USB-inställningsmenyn. Kamerans IP-adress visas.
- **2** Klicka eller tryck på miniatyrbilden av +-markeringen i området "Välj kamera" på fjärrinspelningsdisplayen.
- **3** En inmatningsskärm visas. Ange kamerans IP-adress och ett kontonamn och lösenord. Skärmen för fjärrinspelning visas i

webbläsaren.

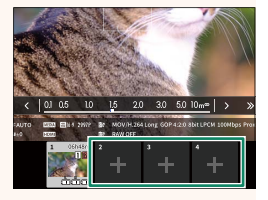

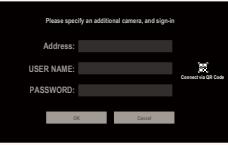

#### **Ansluta genom att skanna en QR-kod**

- N För att ansluta en andra eller efterföljande kamera genom att skanna en QR-kod, ställ in **SERVERTYP** för den första kameran och den andra och efterföljande kameror på **HTTPS** i förväg.
	- **1** Välj **INFORMATION** > **MASKINVARUINFORMATION** i nätverks-/ USB-inställningsmenyn. En QR-kod visas.
	- **2** Tryck på miniatyrbilden för +-markeringen i området "Välj kamera".

**3** Tryck på "Connect via QR Code" för att skanna den QR-kod som visas på kameran. Skärmen för fjärrinspelning visas i

webbläsaren.

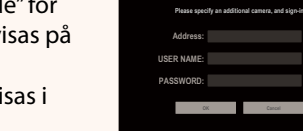

**Connect via QR Code**

 $30 - 50$   $10<sub>m</sub>$   $\omega$ 

#### **Koppla bort en andra eller efterföljande kamera**

För att avsluta en anslutning efter att en kamera har lagts till, välj alternativet "remove connected device" (ta bort ansluten enhet) i "Fjärrinspelning"-menyn och klicka eller tryck på miniatyrbilden för den kamera du vill ta bort.

## **Fjärrinspelningsdisplayen Ver. 3.10**

<span id="page-22-0"></span>De reglage som är tillgängliga i fjärrinspelningsdisplayen beskrivs nedan.

N Displayens layout varierar med storleken på datorns eller surfplattans skärm, bland annat.

## **Översikt**

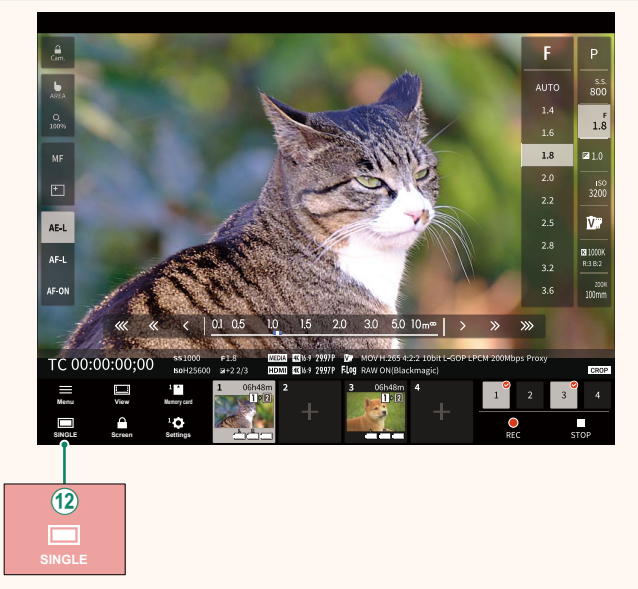

(12) En knapp för 4-skärmsvisning har lagts till. Om den här knappen trycks in delas skärmen upp i fyra delar för att se livevyerna för flera kameror samtidigt.

## **Fjärrinspelningsmenyn Ver. 3.10**

<span id="page-23-0"></span>Justera inställningarna för fjärrinspelning.

**Show histogram** Dölj eller visa histogrammet.

**Show microphone level** Dölj eller visa mikrofonens inspelningsnivå.

**Show tool bar** Dölj eller visa webbläsarens verktygsfält.

 **Clean display mode** Växla till Clean display mode för att endast visa livevyn.

**Display with Image quality priority/Real-time performance priority**

Välj hur du föredrar att vyn genom objektivet ska visas, vilket ger prioritet till antingen bildkvalitet eller att säkerställa att bilden uppdateras i realtid.

- N Att prioritera bildkvalitet maximerar bildkvaliteten men kan leda till fördröjning av bildvisningen.
	- Prioritering av realtidsvisning håller fördröjningen till ett minimum oavsett faktorer som anslutningshastighet.

#### **Light mode/Dark mode**

Växla mellan fjärrinspelningsdisplayerna för ljust och mörkt läge.

#### **Stop the camera connection**

Klicka eller tryck på en miniatyrbild i området "Välj kamera" för att avsluta anslutningen till den valda kameran.

## <span id="page-24-0"></span>**Frame.io Camera to Cloud Camera 10 Apr 2018 10 Apr 2018 10 Apr 2019 10:41 Apr 2019 10:41 Apr 2019 10:41 Apr 20**

Justera inställningarna som ska användas med Frame.io.

## **ANSLUTA**

Du kan välja de sparade inställningsprofilerna för anslutning för att ansluta till Frame.io-projektet.

## **KOPPLA IFRÅN**

Avsluta anslutningen till Frame.io-projektet och avsluta nätverksanslutningen.

## **Hämta PARKOD**

En parkopplingskod visas för att ansluta till Frame.io-projektet. Ange denna kod på Frame.io-skärmen som nås från din dator eller surfplatta för att ansluta Frame.io och kameran.

## **VÄLJ FILTYP**

Välj vilka filtyper som ska överföras till Frame.io. Du kan välja eller välja bort respektive filtyp individuellt.

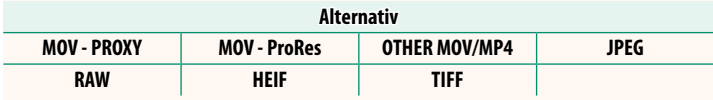

## **LADDA UPP INSTÄLLNING**

Justera uppladdningsinställningarna för Frame.io.

## **VÄLJ BILD OCH ÖVERF.**

Markera bild för överföring.

### **AUTOMATISK BILDÖVERFÖRINGS ORDNING**

Välj PÅ för att automatiskt markera bilder och filmer för överföring allteftersom de tas.

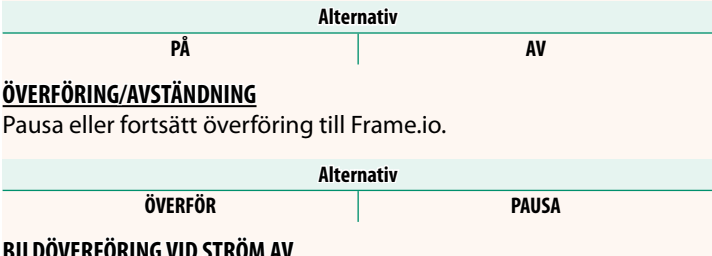

## **BILDÖVERFÖRING VID STRÖM AV**

Om du väljer PÅ fortsätter överföringen av filer till Frame.io efter att kameran har stängts av.

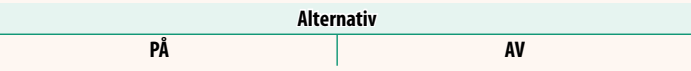

#### **ROTCERTIFIKAT**

Kopiera ett rotcertifikat till kameran för användning tillsammans med Frame.io.

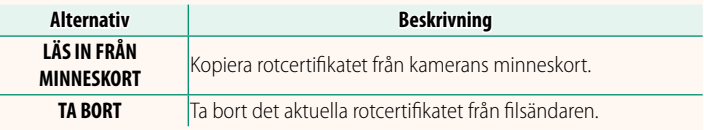

N Frame.io och **VALFRI FTP-INSTÄLLNING** > **ROTCERTIFIKAT** använder samma rotcertifikat. Om du byter det ena, byts även det andra.

## **UPPLADDNINGSSTATUS**

Visa överföringsstatus för Frame.io.

## **ÖVERFÖRINGSKÖ**

Visa en lista över de filer som väntar på att överföras.

## **ÅTERSTÄLL ÖVERFÖRINGSORD.**

Ta bort överföringsmarkeringen från alla filer som valts för överföring till Frame.io.

## <span id="page-27-0"></span>**INFORMATION Ver. 2.00**

## Visa nätverksrelaterade inställningar.

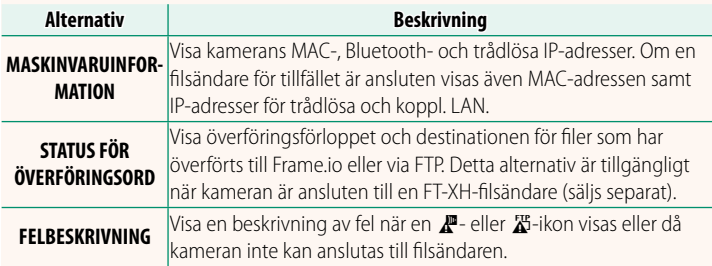

# **Felsökning Ver. 3.10**

## <span id="page-28-0"></span>**Fjärrstyrd filminspelning**

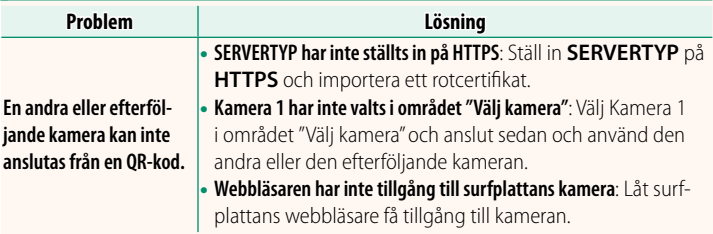

<span id="page-29-0"></span>

Om en  $\mathbb{Z}$ - eller  $\mathbb{Z}$ -ikon visas på displayen eller om kameran och fi lsändaren inte kan parkopplas ska du välja **INFORMATION** > **FELBESKRIVNING** i Nätverks-/USB-inställningsmenyn för att visa en beskrivning av felet och sedan avhjälpa det.

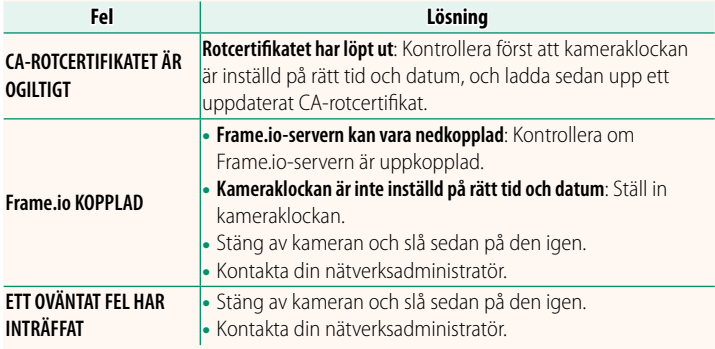

### **Bluetooth-/SMARTPHONEINST. Ver. 4.00**

<span id="page-30-0"></span>Justera Bluetooth-relaterade inställningar samt diverse smartphone-relaterade inställningar.

N Se till att din smartphone eller surfplatta använder den senaste versionen av smartphone-appen.

## **REGISTRERA PARKOPPLING**

Parkoppla kameran med en smartphone eller surfplatta på vilken smartphone-appen har installerats.

## **VÄLJ PARKOPPLINGSDEST.**

Välj en anslutning från en lista över enheter som kameran har parkopplats till med hjälp av **REGISTRERA PARKOPPLING**. Välj **INGEN ANSLUTNING** för att avsluta utan att utföra någon anslutning.

## **TA BORT PARKOPPLINGSREG.**

Ta bort befintlig parningsinformation för en smartphone eller surfplatta.

N Den valda enheten kommer att tas bort från parkopplingslistan.

## **Bluetooth-ENHETSLISTA**

Visa de enheter som kameran har parkopplats med (förutom smarttelefonen) eller avsluta parkopplingen med valda enheter.

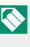

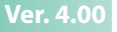

## **Bluetooth PÅ/AV**

Om **PÅ** väljs, ansluter kameran automatiskt till parkopplade smartphones eller surfplattor som kör smartphone-appen.

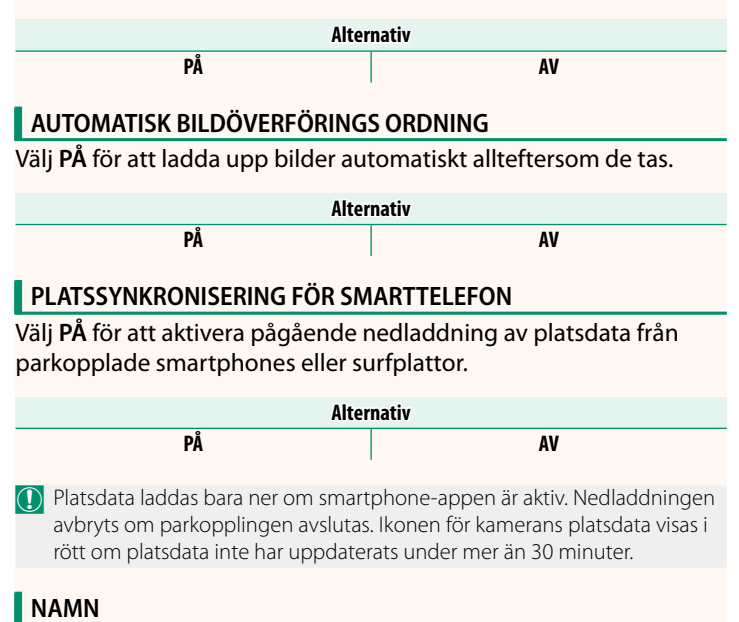

Välj ett namn (NAMN) för att identifiera kameran i det trådlösa nätverket (kameran tilldelas ett unikt namn som standard).

## **BILDÖVERFÖRING MEDAN STRÖMMEN ÄR AV**

Om **PÅ** väljs fortsätter kameran att överföra bilder till parkopplade smartphones eller surfplattor även om den är avstängd.

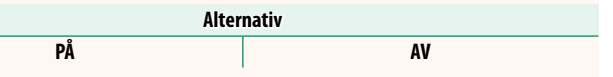

## **ÄNDRA BILDST. FÖR SMARTPH.**

Välj **PÅ** (rekommenderas) för att aktivera komprimering och reducera filstorleken för uppladdning.

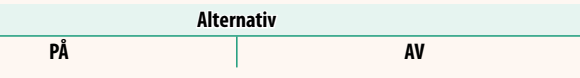

N • Bilderna på kamerans minneskort påverkas inte.

• Komprimering används endast för bilder tagna med bildstorlek L och M.

## **INSTÄLLNING TRÅDLÖS KOMM.**

Välj ett frekvensband för trådlösa nätverksanslutningar.

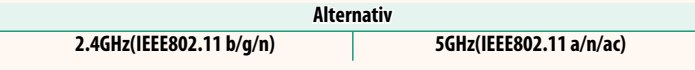

- O Vissa länder och regioner förbjuder utomhusanvändning av vissa kanaler på 5 GHz-bandet. Kontrollera om användningen av 5,2 GHz (W52)-bandet är tillåten innan du väljer 5 GHz-alternativet.
	- Alternativen varierar beroende på försäljningslandet eller -regionen.

## **VÄLJ FILTYP**

Välj vilka filtyper som ska överföras. Du kan välja eller välja bort respektive filtyp individuellt.

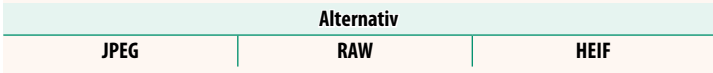

# **FUJIFILM**

## **FUJIFILM Corporation**

7-3, AKASAKA 9-CHOME, MINATO-KU, TOKYO 107-0052, JAPAN

https://fujifilm-x.com

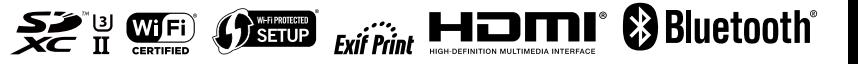